CLOUD COMPUTING TRAINING SERIES

# **2015**

## ASP.NET MVC 5 AZURE Quick Start

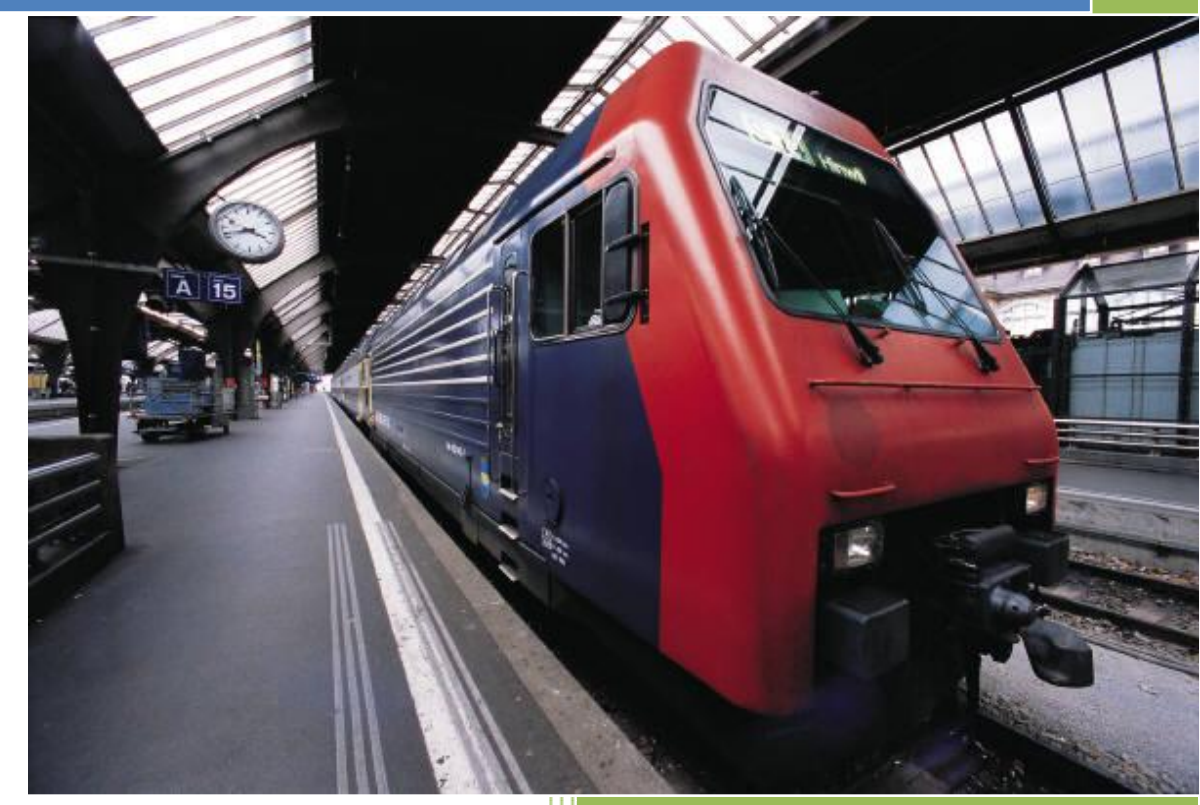

Ronald P. Kessler, Ph.D., M.C.S.E. Professor, Computer Science & Robotics Santiago Canyon College Spring 2015

## **Getting Started with ASP.NET MVC 5 and Azure**

**W**elcome to my getting started guide for Azure and ASP programming. The purpose of this document is to help get you up to speed if you need to create a web application that will be hosted in Azure. As you probably know, Azure is Microsoft's Cloud computing framework and by storing your application and databases in the cloud, you can take advantage of many of the powerful features Azure has to offer.

In this activity, we will create a new web application using your free Azure account. You will name it and set up your UserID and password. Once that is done, I will show how to create a SQL database in Azure. The rest of the lesson will be focused on building an ASP application in C# using Visual Studio 2013 and then publishing the finished project to your Azure site you created earlier.

The ASP project we will create is an MVC 5 app. MVC stands for **M**odel-**V**iew-**C**ontroller and is a popular architecture for building apps that keep the UI code separate from the business code and also separate from the data store where our database resides. Microsoft calls this approach "Separation of Concerns". To me, this feels like the 3-tier architecture design pattern. Our user interface code only handles getting user input and displaying results. The middle tier is where we process the user input and that middle layer then communicates with both the UI and the back-end database.

The MVC pattern works like this. Let's say a browser from a customer requests a page. That request is sent to a controller which is a regular class. Our controller then works with another C# class called the Model. The model has the C# code that will eventually become a table in our SQL database. If my model class is named "customers" when I create it, then Visual Studio will create a SQL table called customers. Finally, the controller selects a View to dynamically display our data back to the web page. Views are the html pages that get returned to the browser.

To summarize, when the browser requests my home page (index) the index controller goes to work. It handles the interaction between the index model class and the index html page. If the browser requests my customer page, it is the **Customer controller** (which we create and name) that then interacts with the **Customer Model** (which we create and name) and ultimately tells the **Customer View** how to arrange the data and then display it. MVC projects have no toolbox or drag and drop functionality. Everything is done in code. Most of the code is created by Visual Studio.

#### **Requirements for this lesson**

- **1. Visual Studio 2013 Pro or higher**
- **2. An Azure account. Students can register for free at the Microsoft Dreamspark site.** <https://www.dreamspark.com/Product/Product.aspx?productid=99>
- **3. SQL server express 2012 or higher. This should already be installed with VS 2013.**

#### Let's get started!

## Create a New Web Application & Database in Azure

1. Log into your Azure account. You will see menus on the left side. Choose web app. If you are using the new Azure portal (see below), click the + sign at the bottom left and then choose Web + Mobile | Web App. The name for this app will be the same as the MVC project I will create later in VS. For this demo it is called CalistoOMS (Office Management System). Name yours now and create it.

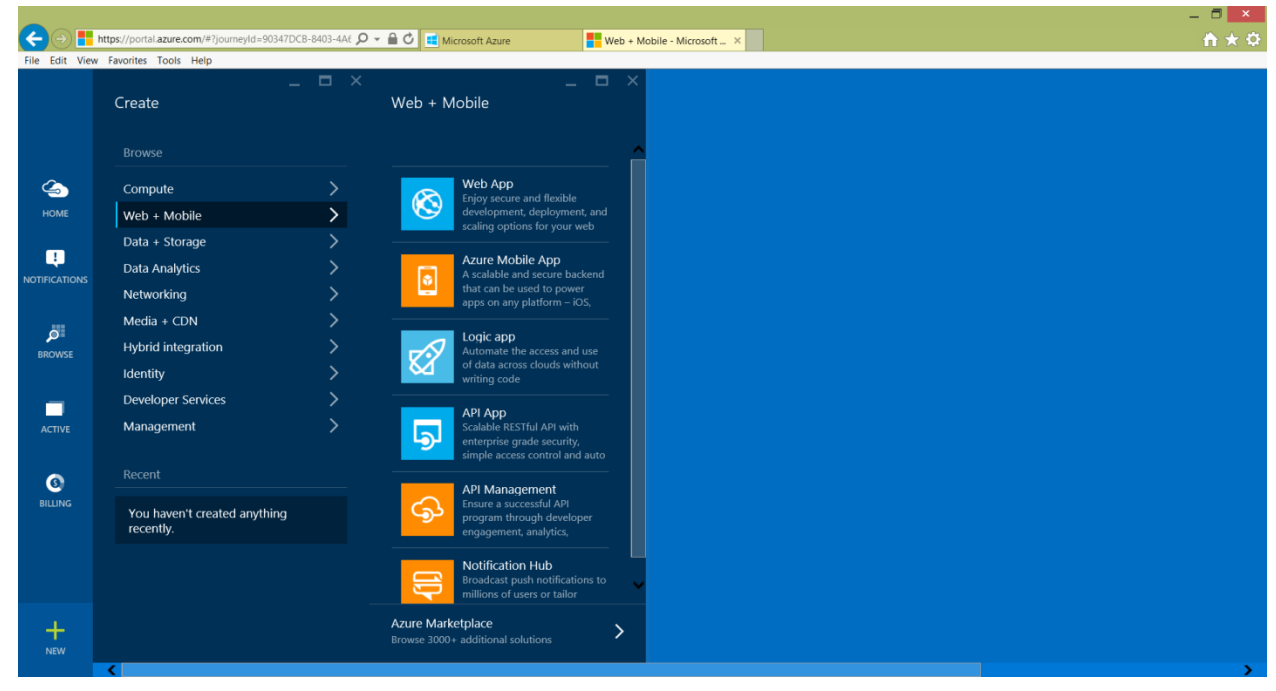

**Figure 1: Create Web App in New Azure Portal**

2. Next, create a new SQL database in Azure. Click the + sign at the bottom. I use Custom Create so I can change the plan and size. Name your database. Mine is called SCCDemo. I chose the "Pay-as-you-go" subscription. Choose the Basic service Tier and then choose a server. If you already have one, use that so you can view all the databases in VS later using a single login. Otherwise, select create new server and click the check mark to continue.

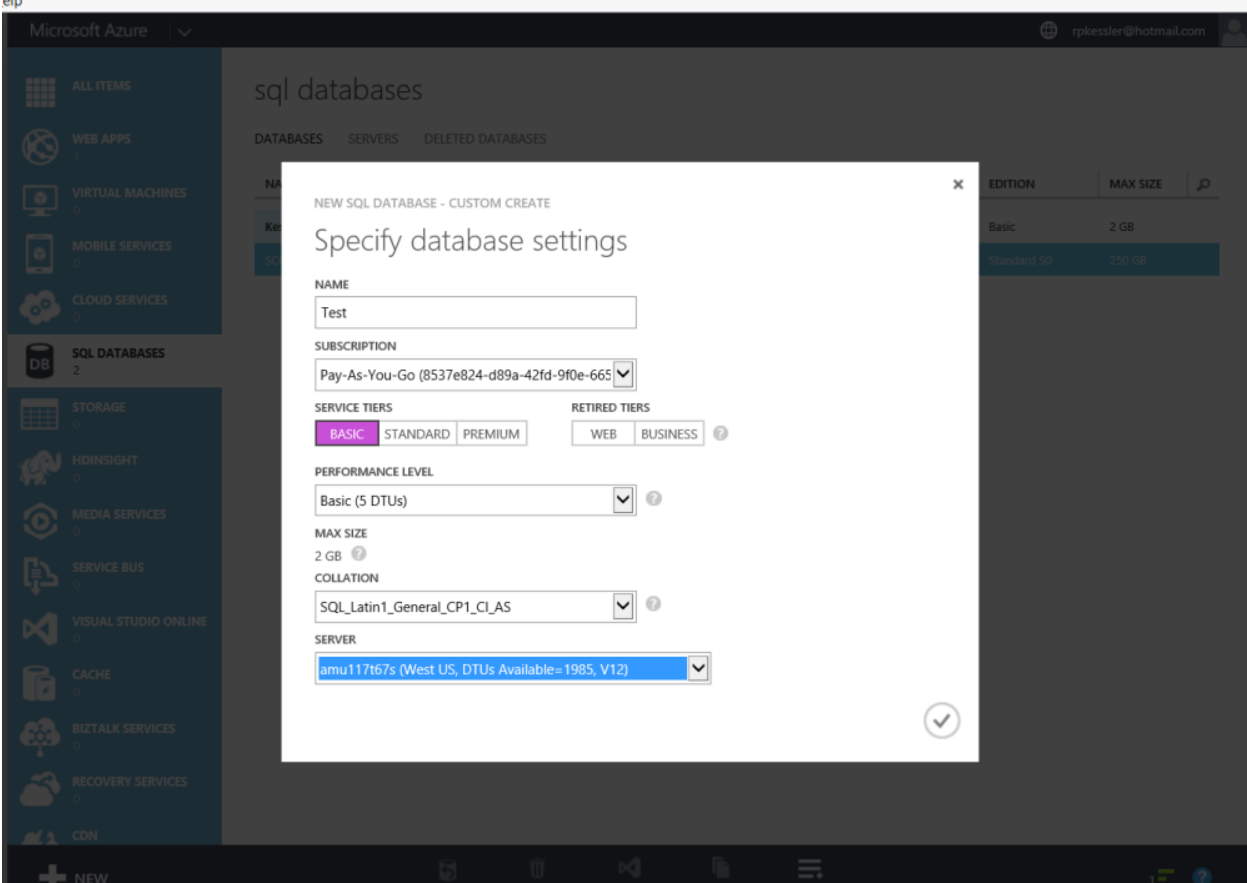

**3.** You can see all the databases by choosing SQL databases from the left side menu. **Copy the name of the SQL server so you can use it in a minute.**

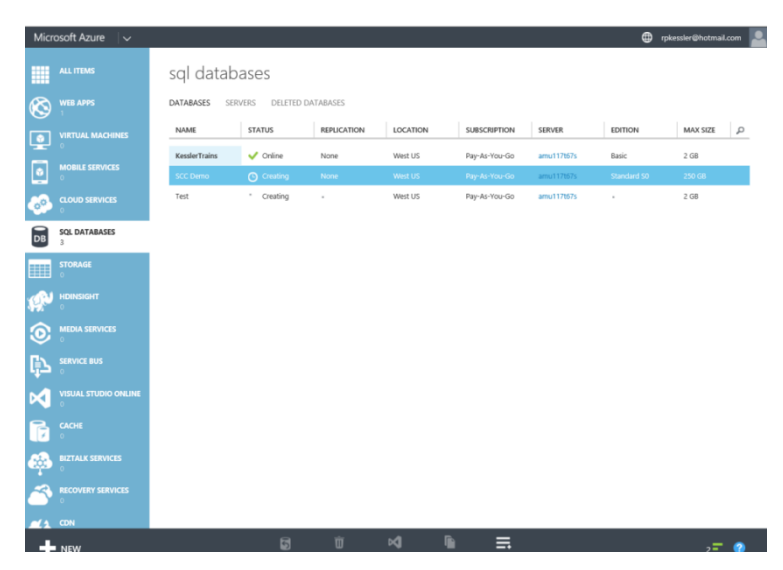

**4.** Go into VS and create a new cloud project under C#. **Name it the same as the web app you created in Azure!**

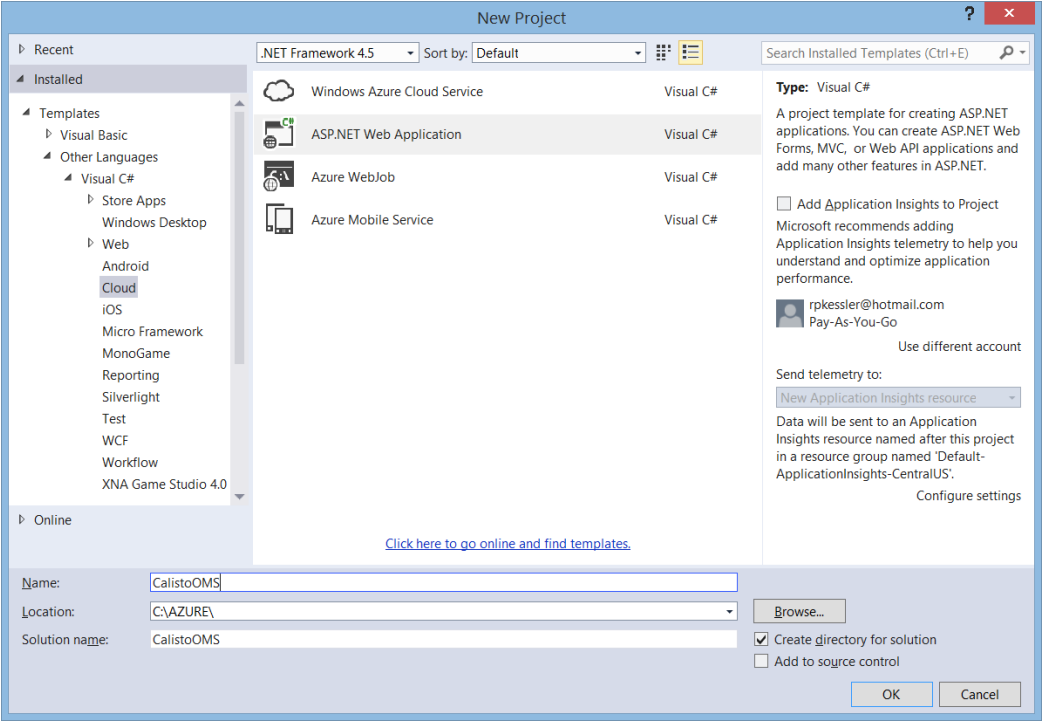

5. Now choose MVC and click on Authentication. For this app choose No Authentication. I did not select unit tests to keep this simple. Make sure Host in the cloud is checked and the drop down says Website. Click OK.

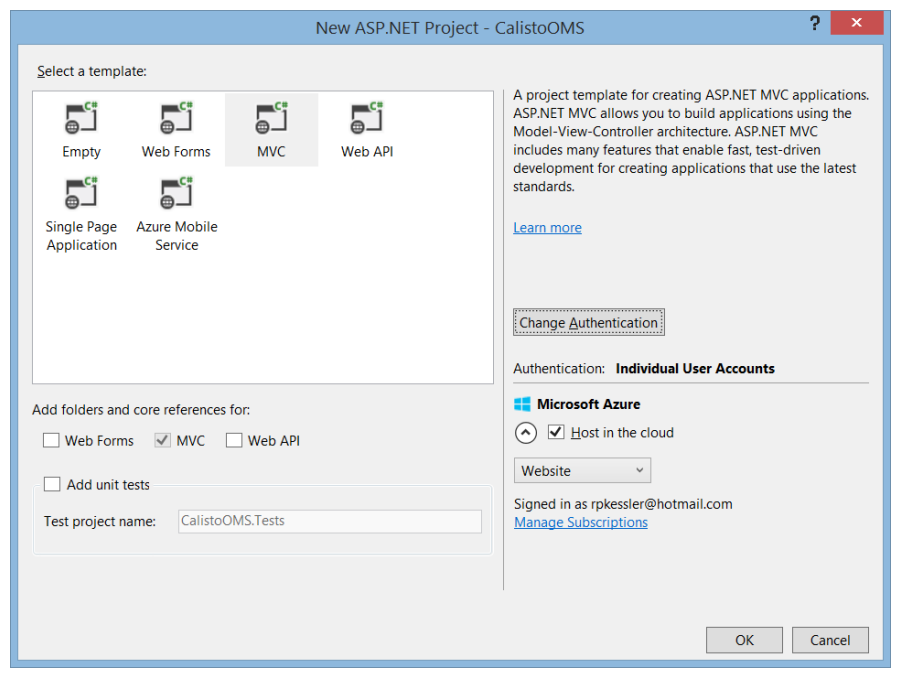

6. You will see this dialog to configure Azure Website settings. Make sure you enter the name of the SQL server where the database resides from the screen where you created it. You can see it anytime from the dashboard. Give it a password and click OK.

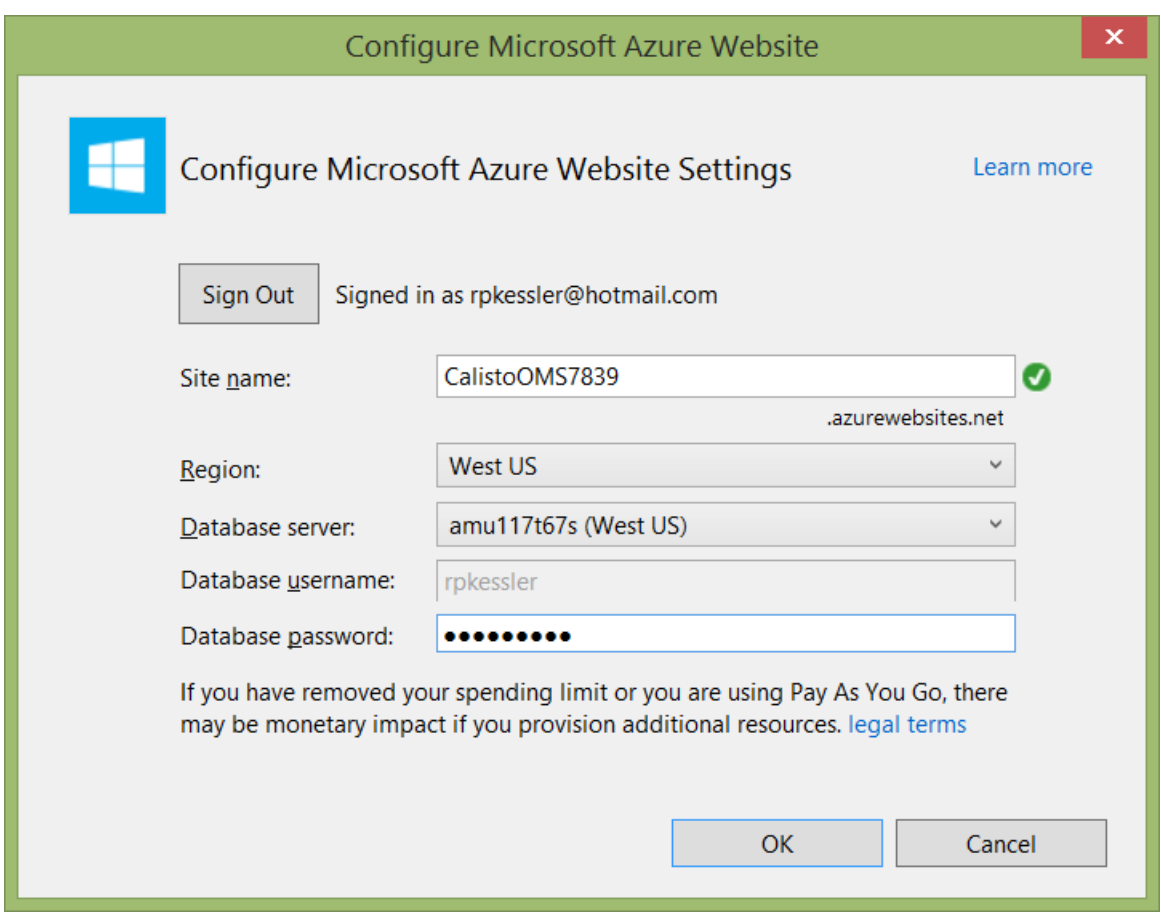

## Create A New Database Connection in Visual Studio

7. We need some connection information so open the database from the Azure dashboard and on the right side, click "Show Connection Strings". Look in the ADO .Net box. Take the mouse and copy the first part of the conn string after Server=. Copy this to the clipboard.

Mine is **tcp:amu117t67s.database.windows.net,1433; You do not want Server=. You only need the protocol (tcp), database server name, and port number (1433;). Nothing else.**

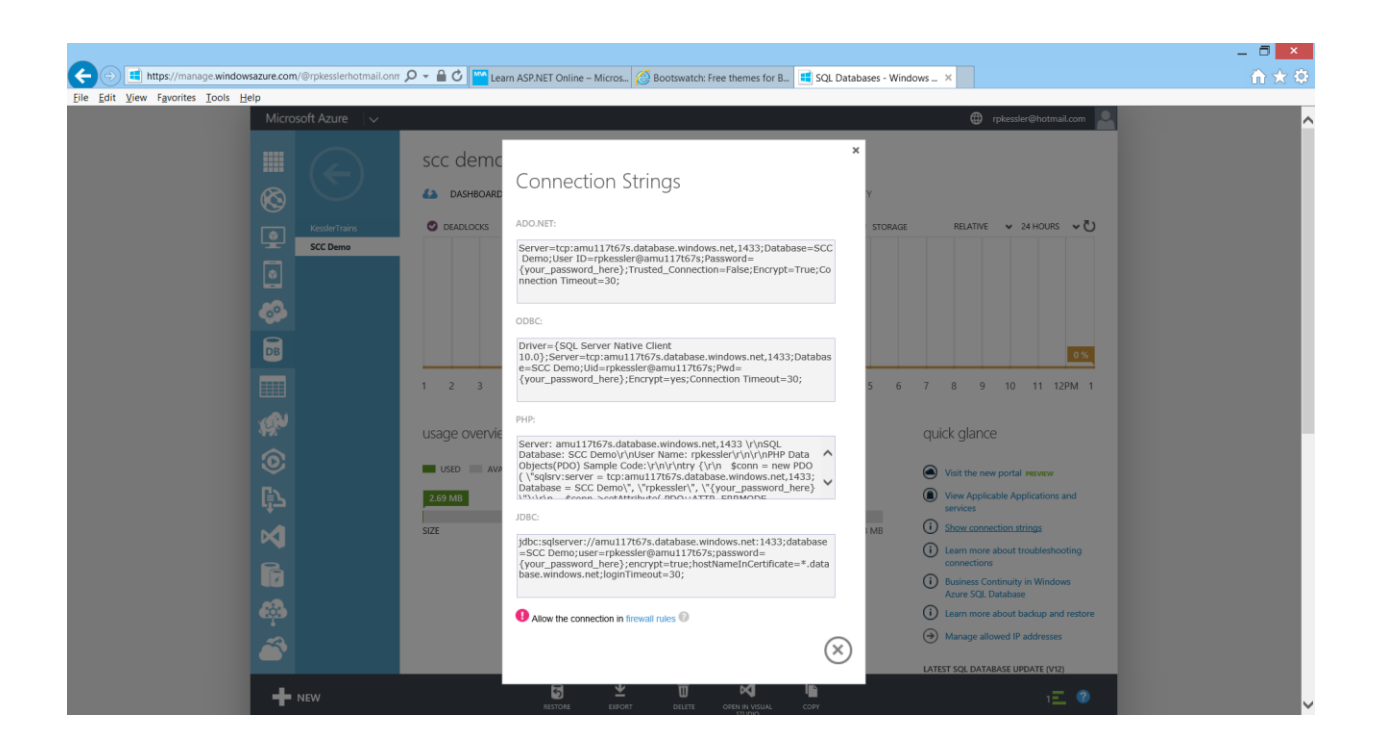

Now open Server Explorer in VS (VIEW|SERVER EXPLORER) and rt. click on data connections. Choose Add new Connection.

8. In the Add Connection dialog, paste in the server name and choose SQL Authentication. Use the password you created when you first created your databases. If you have multiple DB on the same server, you will use the same USERID & PW for that server. This logs you into the SQL server not just one database.

Select the database to connect to. This should show the one you just created in Azure.

Test the connection and if OK, click OK.

9. In Server Explorer you will see your DB connection(s). Mine shows two databases on the AZURE SQL server. We will be using the SCCDemo DB. So now we can create a table, add fields, and add some preliminary data. This process is similar to how you create a local DB. However, since the DB is remote VS uses scripts to update the DB. We have to make sure we update all of our changes!

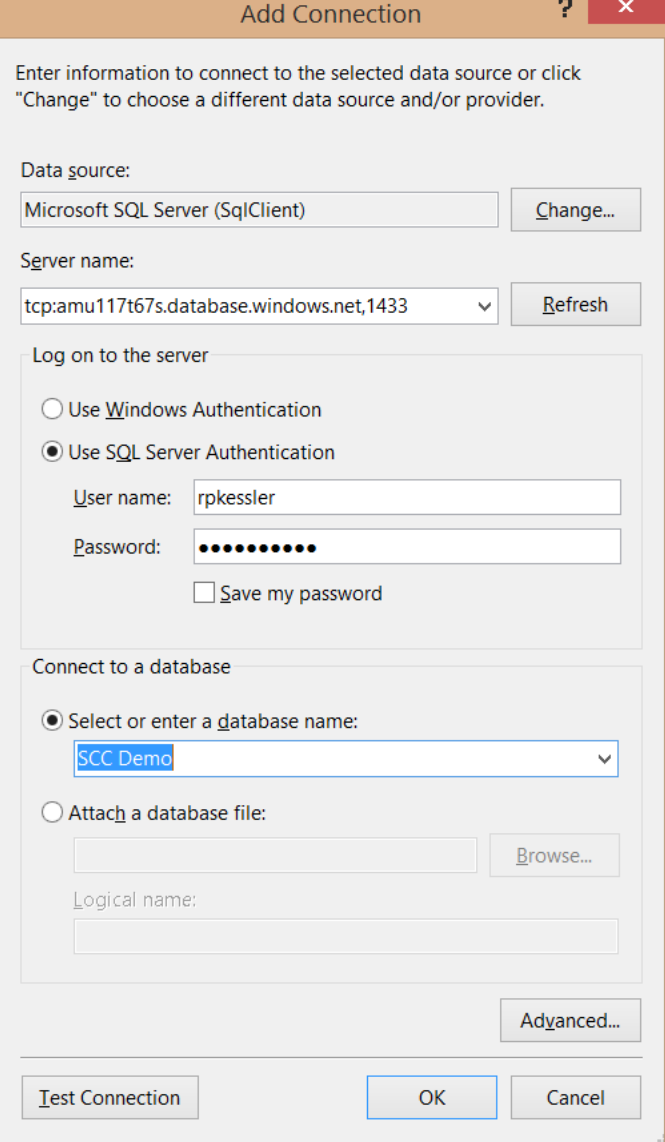

### Creating A New Table and Fields in Our DB

10. Select your database. Rt. Click on Tables and choose add new table. The designer will load after a minute or so.

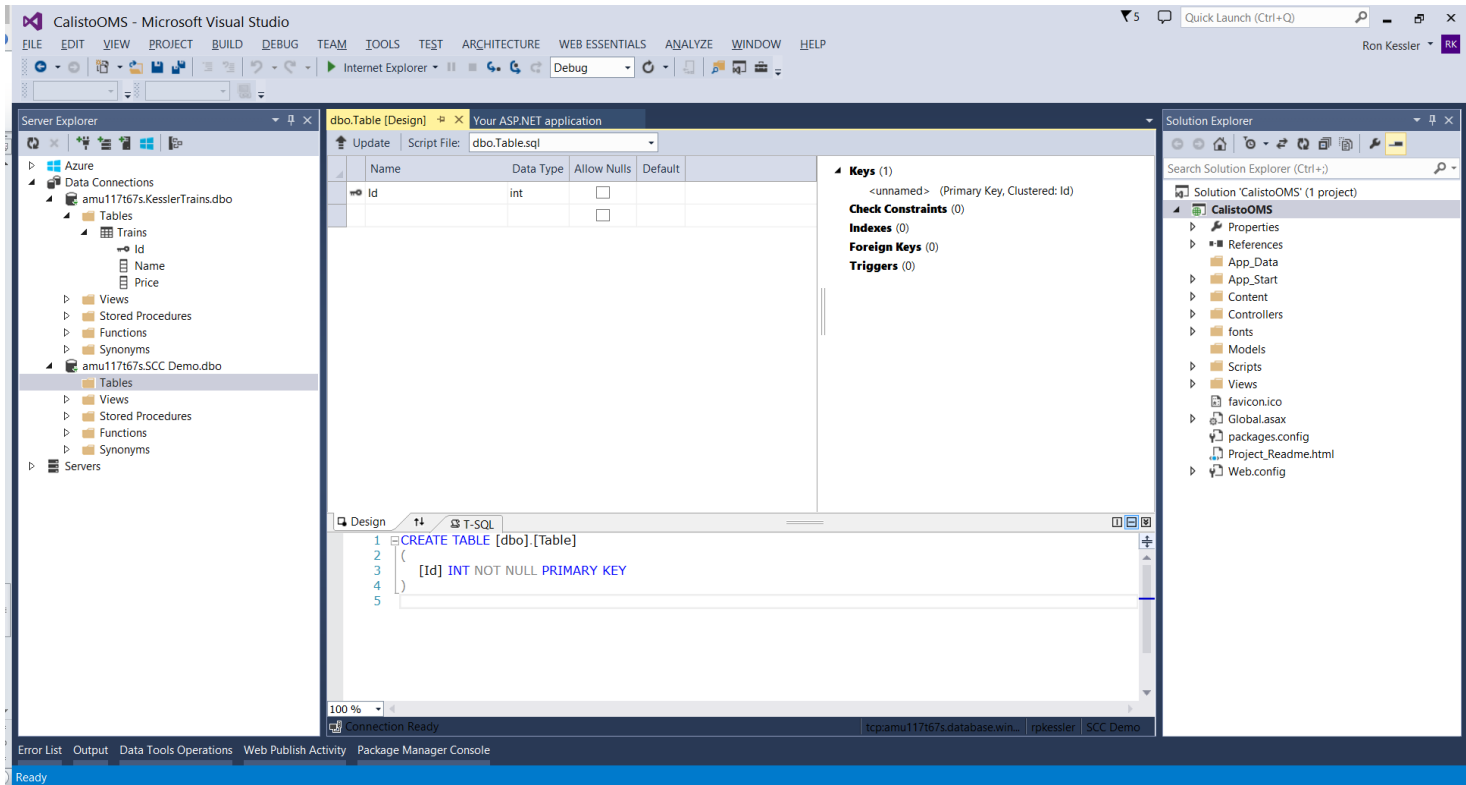

11. In the pane at the bottom, carefully rename the table where it says Create Table. Change it to say Customers

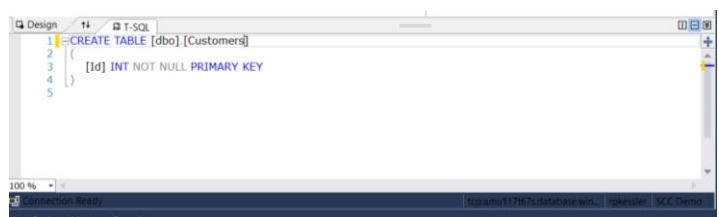

12. Now set up your primary key. I am leaving it named as id. We must remember these names later because we have to use them in our data model so the browser will show us the correct info. Notice it already has a little key next to it that indicates it is a primary key. You can change that if you want by rt. clicking on the id field. Leave it alone for our project. However, we must change some properties so the id field will automatically increment when we add new customers to the table. If you do not so this you won't be able to create new records.

So, click once on the id field and push F4 to open its properties window. Look at Identity specification which is set to false. Click on the little + sign and change "Is Identity" to true. Doing that changes the increment and seed properties to 1 which is what we want. Now our database table will let us do updates. This would be a good time to save all!!!

13. Next we will create some fields and then add some customers into the table to get us started. Create fields as shown by typing in a name and datatype. I also unchecked the Allow Nulls boxes so we will have to put all the data in for each customer or it will not work. You can allow nulls if you want.

14. Notice the T-SQL script is updated. Now we must update the database. So click on the update button (red arrow). You will see a preview dialog so press "Update Database". If there are no errors, your table

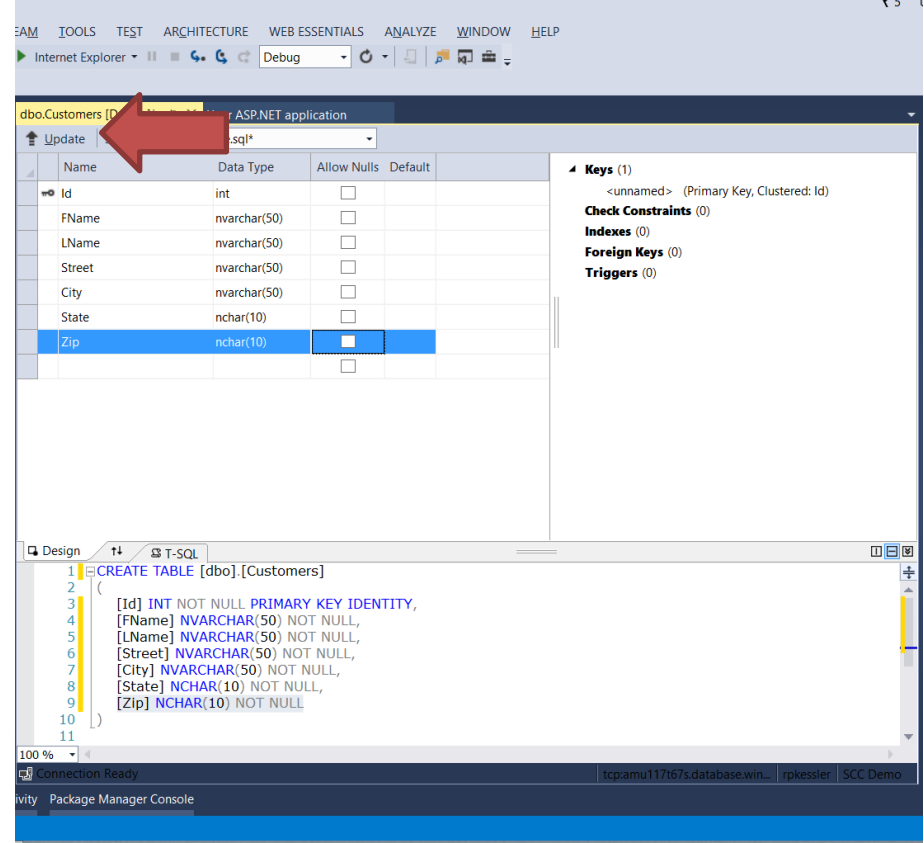

will be added. But you will not see it until you refresh the Tables folder under your DB connection. So rt. Click on it and choose refresh. Now you should see our Customers table! Expand the node and you will see the fields we created. All we need to do now is add some customers so we will have some data to start with.

#### Adding Customer Data

15. Rt. Click on the Customers table in Server Explorer & choose show data. Now you will have a familiar panel where you can enter customer info. Remember, I am not allowing null data so I must fill in each field or the record will not be saved. Enter a few customers now. YOU DO NOT ENTER ANYTHING INTO THE ID FIELD…IT IS INCREMENTED AUTOMATICALLY. Be sure to save ALL. Close out the tabs for dbo.design and dbo.Customers[Data] to give yourself some room. You can always return to those screens in Server Explorer.

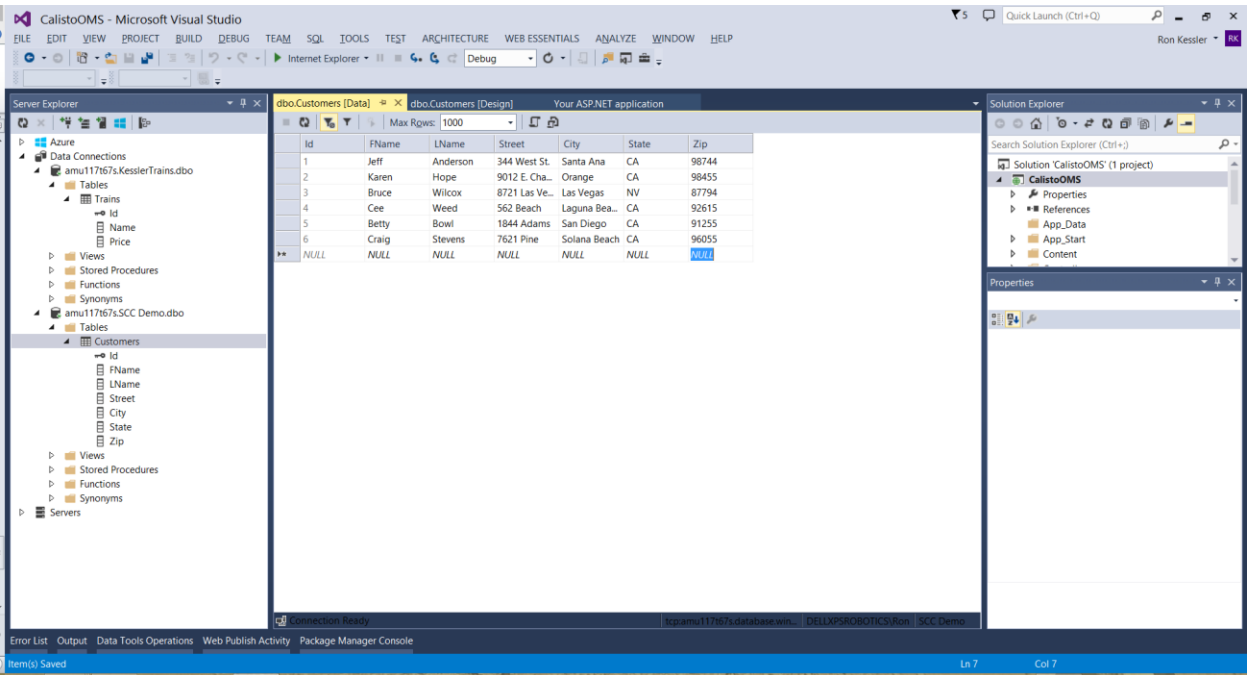

16. VERY IMPORTANT. Once you start creating your project and define the fields you are using in the DB, it is a bit tricky to change your DB design later. So make sure the table data is how you want it. You can change the database design later but it is better if you think ahead and make it the way you want now.

## Initial Testing of Our Project

17. Let's see if the project will run in the browser on our local computer. Make sure that every time you make changes to your MVC project, you save all and then build the project (BUILD|BUILD SOLUTION) because much of our code is created dynamically by VS and all our changes affect its ability to run properly.

So save and build now and make sure there are no errors. Now press F5 or CTL-F5 (no debugging) and see if your project displays in the browser. Test the app using other browsers if you have any by selecting them from the drop down next to the green "run" icon on the toolbar.

The ReadMe page that comes with the project has a ton of good info on it so check it out.

## **Working With ASP.Net MVC 5 Projects**

## Creating a New Model

1. In order to work with data we must create a model for our DB. Let's make a new model called Customers. Make the name match the table in the DB. In solution explorer, rt. click on the **Models** folder and choose Add|Class and name it **Customers**. Notice a model is just a class. You need to add a namespace so we can do something cool later.

2. Add using System.ComponentModel.DataAnnotations; at the top of your class.

3. Now we need to tell VS about the DB fields we created. It turns out, that we will create those DB fields in code using regular properties!

4. So add a property for each field. Keep Server Explorer open so you can see the DB field names we created. Make sure they match!

5. Look at my code below. Also notice the attributes I added for some of them. For example, look at the property for LName. The display attribute will tell the browser to show "Last Name" on the page instead of LName. This is equivalent to us changing the text property of labels.

## C U S T O M E R S M O D E L

This class defines and maps to the Customers Table in our SCCDemo database. The name of the model is used to create a table with the same name

Below we will add properties. The properties create/map to the fields in the database. So instead of creating them like we did in Server Explorer, VS can do it for us. Type in the code I show on the next page to add properties. In C#, type **prop** the hit Tab. It will save you some typing! Be sure to add the attributes that decorate some of the properties. This will change what the html page displays for us.

For example, look at the first property. It is FName which matches the field in our Azure database. The code inside the [ ] brackets is called an attribute. I am telling VS to use First Name on the web page it creates instead of FName so it looks better. This is equivalent to changing the text property of a label when we use web forms and a label control. Remember, we are using code to create a web page where we once dragged controls from the toolbox and changed some properties.

[Display(Name="First Name")] //this is what will show up in the browser!

using System; using System.Collections.Generic; using System.Linq; using System.Web;

```
/*---add this namespace so we can "decorate" our properties. 
using System.ComponentModel.DataAnnotations;
namespace CalistoOMS.Models
{
```

```
 public class Customers
```

```
 {
```
 /\*---these properties map to the DB fields in our Customers table. This class is called Customers because that is the name of the table!!! Sometimes people create the model before the DB. If you do VS and the entity framework will create the DB and functionality for us.

```
 */
```

```
 public int id { get; set; }
```

```
 public string FName { get; set; }
```
[Display(Name="First Name")] //this is what will show up in the browser!

```
 [Display (Name="Last Name")]
 public string LName { get; set; }
```

```
 public string Street { get; set; }
```

```
 public string City { get; set; }
```
public string State { get; set; }

```
 [Display(Name="Zip code")]
 public string Zip { get; set; }
```

```
}
```
}

### Creating A Controller

Recall that in MVC,  $M$  = model,  $C$  = controller, and  $V$  = View. A model defines the data in each DB table we have. Using "Code First" programming (as they call it), we code first and the tables and web pages are created dynamically for us. That is why you do not see any .aspx pages. In a few moments, I will show you the html pages that are returned to the browser. But, first things first.

When a client (browser request) wants a web page from the server, we need to process that request using what is called a controller. As you will see, it too is a class but it is designed to go look at our data model, grab the data and tell the View how to display it. It all happens dynamically on the server just like ASP.Net web forms do. All processing is on the web server so our C# code is hidden from the user. Any client-side processing is done by JavaScript.

1. Save all your work and Build the project. The controller needs info about the model before you can create it.

In solution explorer, rt. click on the Controllers folder and add a new controller. Choose **MVC 5 with views using Entity Framework**. Click Add. If you forget to build at this point you will get an error when running the wizard. So just close out the wizard, build the project and create the controller again. It happens to me all the time! The entity framework (EF) is an object mapper that generates business objects based upon the database tables. It uses ADO.Net but does all the coding for us to save time. By choosing the option I did, the EF will Create, Read, Update, & Delete records for us and enable all that functionality on the web page for us. Think of it as an automated way to connect our database tables, connection strings, and related tables.

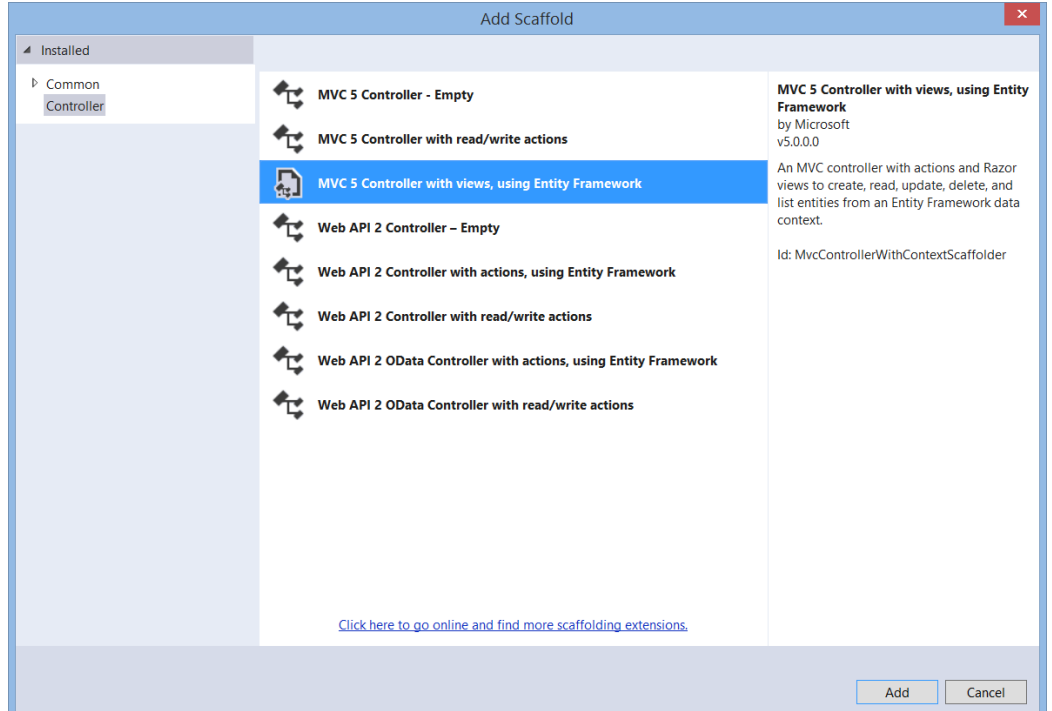

2. Now tell it to use our Customers model since it will be handling data from that table.

3. Click the + for data context and let it create one for us. It will use the name of your project. Leave everything else as is and click Add. It gives our controller a name automatically so accept it.

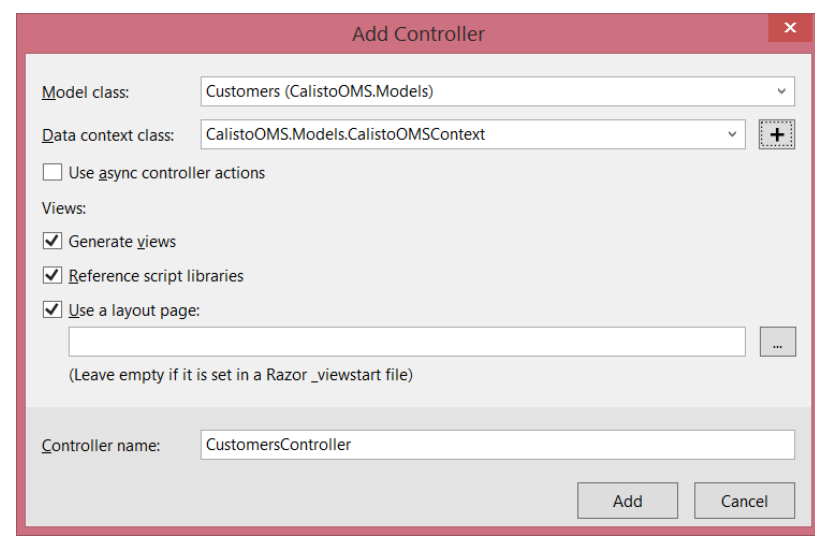

4. Now the CustomersController.cs

page should be open. Look at this code. When we want to add/edit/delete records, actions are used to talk to the underlying database. So by adding this controller, users can create and edit or delete records without us creating any SQL scripts/commands. These methods you see are called Actions but they are just regular methods. Again, the entity framework is binding our DB objects to our MVC objects behind the scenes to create the functionality we would normally have to do using ADO or some other model.

Look at the Create method. It sort of looks like a SQL insert command but in another format, doesn't it?

5. Save All and run your project. If all goes well, you will see your home page (the default one). In the browser, you will see the URl pointing to the web server on your machine. Type in **/customers** at the end of the URL and hit enter.

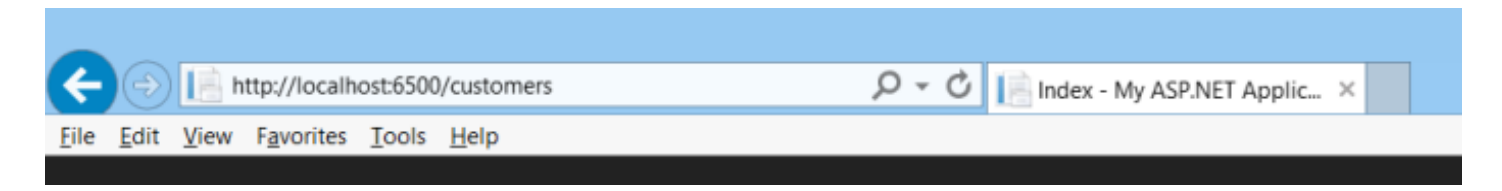

You should see a webpage showing the table that will display our customers! You won't see the customers we entered yet.

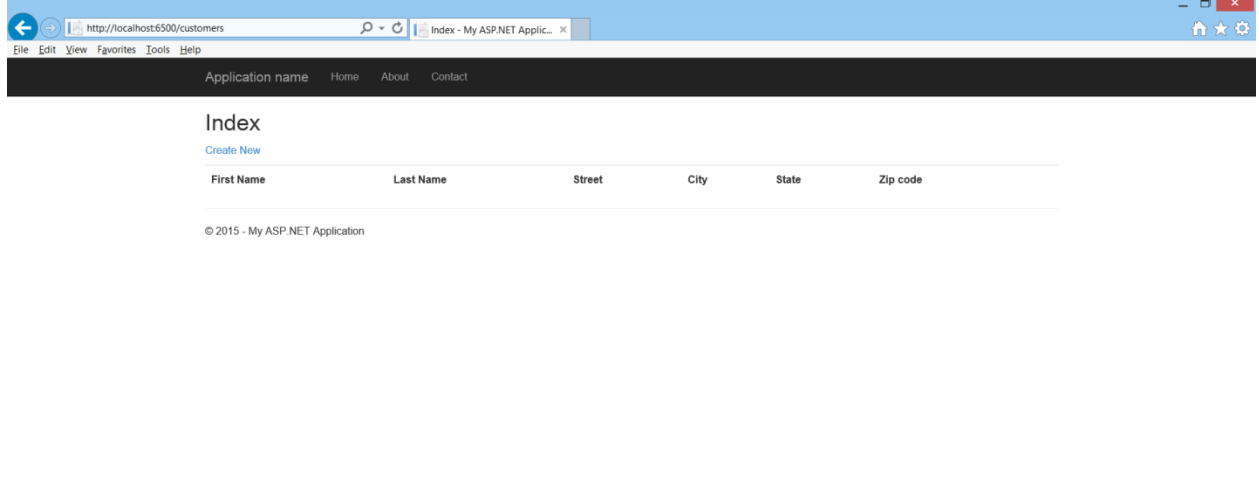

#### Design | Inspect | Save F12 changes | F12 auto-sync | | Unused CSS | | Auto-hide | |

This page is equivalent to an .ASPX webform that we would have created with maybe a GridView control on it. But in MVC, this web page or View (as it is called) is created for us.

Take a look in solution explorer and look at the Views folder. When we created the controller, we checked create views (I asked you to leave it checked). But notice the pages it created…. Create, delete, details, and edit pages. They all have a cshtml file extension. Stop your program and look at the Details.cshtml page. Notice all those @ signs? This replaces the "RunAt Server" ASP tags on webforms. This is cleaner but does the same thing. It tells the browser the data will be processed at the server. This is called Razor notation. What this view page does is display each record in our database. This will become the html page people see.

#### Testing Our Database on The Local Machine

When we created our Model (Customers), VS created a new SQL database for us on our development machine. And it does not have any records in it. So at this point, we actually have two identical databases. One of them is inside our project and the other is the one on Azure. The one on Azure has the customers we added.

Here is what I propose. Since we are in the development phase, it would be foolish to publish this to a live website without testing it. So let's put in some data into the DB on our computer and make sure everything is working OK. Then, we will publish our app to Azure. When someone runs our app from the web, it will use the database we created with those initial customers on Azure in what seems hours ago!

1. In Server Explorer find the Customers table under the data context we created when we created the controller. Look carefully because you will also see a connection to our Azure DB. I read somewhere we should close DB connections when the app is not running so rt. Click on the AZURE connection and choose **Close Connection**. Notice a red X appears next to mine. My Azure connection is using a SQL server named amu117t67s. That is the one to close.

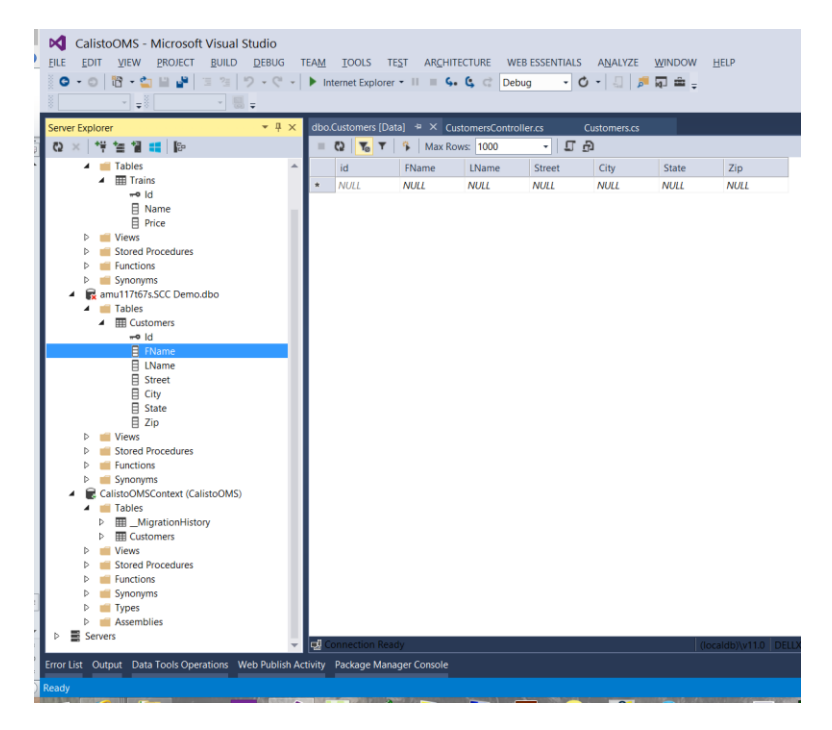

My local database connection is under the name of my project….CalistoOMSContext and that is the one we will be working with now.

I know this is a lot to digest. You have to do this a million times before you kind of understand it!

2. Rt. Click on the Customers table in the CalistoOMSContext connection and choose "Show Table Data". Obviously, if you named your project something else then use that one.

You should see a familiar pane that lets us enter records just like we did before on the DB in Azure. Enter some names now. But I have a thought. On the first record let's make the FNAME = LOCAL and LNAME = DB so we will be able to tell where our data is coming from. Using two databases in parallel is a bit tricky but I think we can do it. FYI, this time the primary key is all set up to be an identity so we will be able to add records without doing anything else.

3. Save All and F5 your project. Be sure to add /customers to the URL in the browser and you should see data from the local DB we just put in!

Try adding a new customer and notice the labels for each textbox reflect the way I told the properties in the model to display them using those attributes.

To summarize, we used C# code to do what we could have done using ADO objects from the toolbox in VS. A DataSource control and GridView would have done the same thing. This MVC model produces a similar output but it separates our GUI, business logic, and database components by using the Models, Controllers, and the Views but still processes our logic on the web server.

## Publishing Our Project To Azure

For our last trick, let's see if we can publish this to our Azure web site. We are going to use Web Deploy. You are probably familiar with it. After it is set up, we can update our project with one click. This makes it easy to update our site whenever we make changes. So here we go.

1. Stop your project if it is running. In Server Explorer, close the connection we have been using (the one with Context in the name).

- 2. In the toolbar, choose Release instead of Debug.
- 3. Clean the project. BUILD|CLEAN SOLUTION
- 4. Build it again. BUILD|BUILD SOLUTION

5. Run it once more and get to the customers View (Type in **/customers** in the URL as before)

- 6. Stop the project. Choose BUILD|PUBLISH.
- 7. Choose MS Azure Websites and choose the one we made in Azure. Click OK.

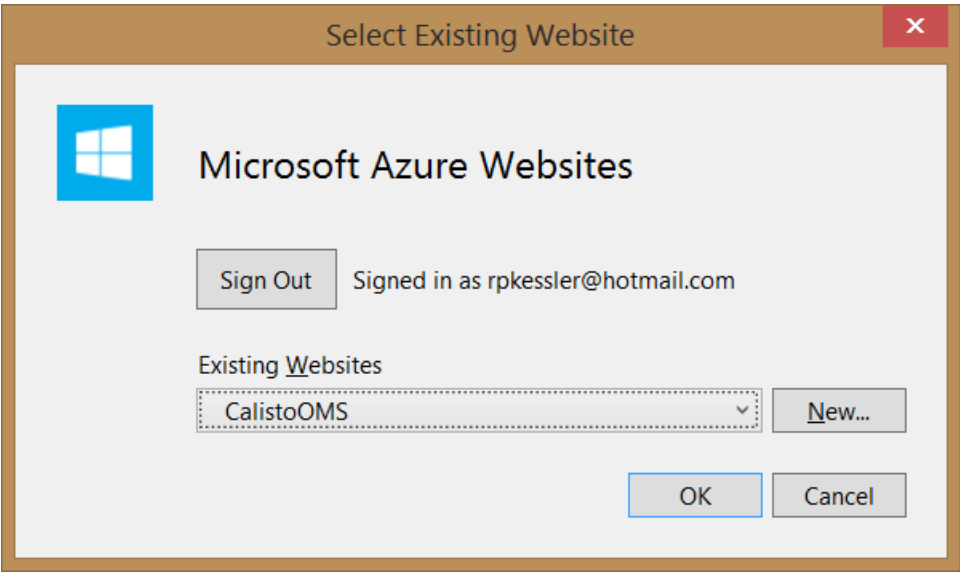

8. Now we validate the connection info. Remember we only have to do this once. The next time you publish it will jump to the end of this dialog and you can publish with one click. Validate the connection. I did not change anything so click Next.

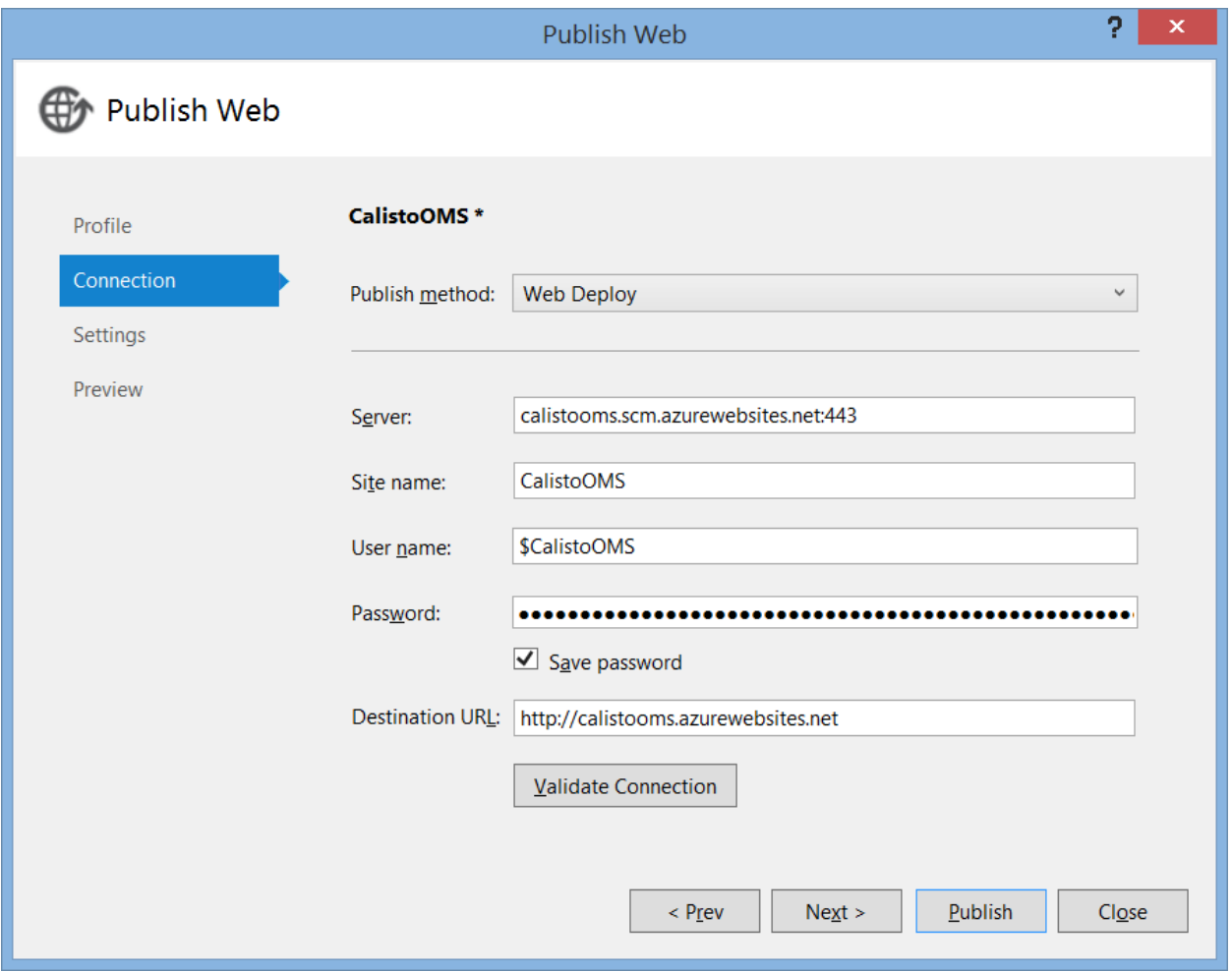

9. OK this next step is important. Remember we have two databases. One is local and the other is remote in Azure. This next screen will tell our app which DB to use. In the middle you will see the database section. Use the dropdown to select the database to use. Mine is SCC Demo. If you created a different one use that. The connection string is inserted in the box.

10. Make sure the checkbox is checked to update the REMOTE web.config file so it will use our Cloud version of the database.

11. Click Next.

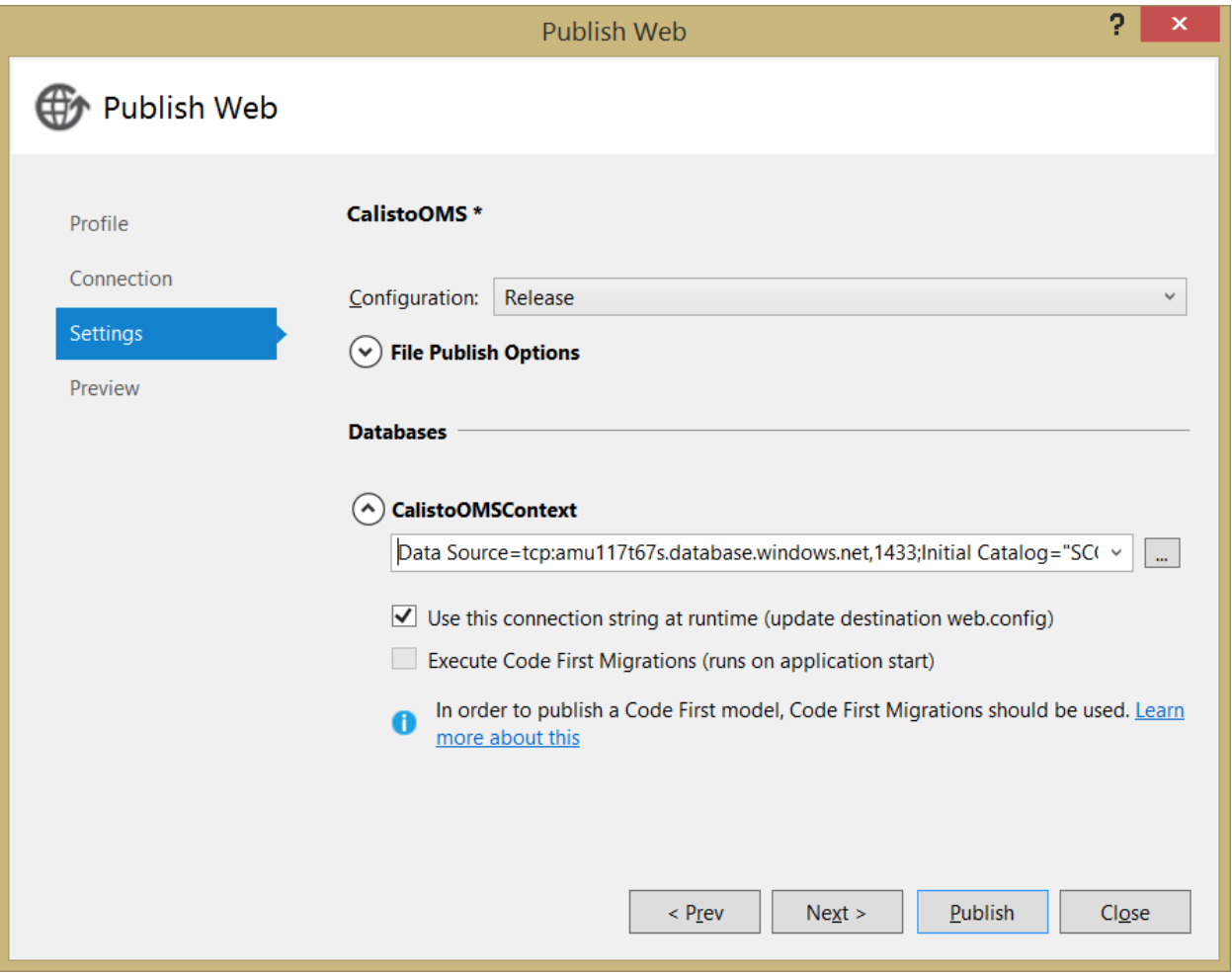

12. Now click Publish. Notice it says it is not publishing any databases….that is good because the one we want is already in the Cloud.

In a few moments, your browser will open up with your app running! Just go to the URL and add **/customers** and you will see your customers. And notice it shows the data from what we entered when we started this adventure.

Now, if you want to make changes, close the browser, make your edits, save all, build again and publish again. But this time you can just click publish unless you need to change something.

## **Conclusion**

We have done a lot of work. I think the features you gain by using this model make it worth the effort. Keep in mind that we can use both MVC and Web Forms in the same project. Since MVC and the Entity Framework do a great job of handling security and logins, you could use those features but still navigate to different pages the way we always have in regular ASP.

By using Azure, you can monitor your site and see how many users are accessing it and if you need to, you can spin up another server to handle the load. You can also use Azure to analyze your data. Companies that use what is called "Big Data" can really benefit from these analytics and so can we.

Azure is a huge framework and growing all the time. Just take it slow and you may discover some really cool features you can use. I hope this gives you an idea of what it is like working with MVC and Azure. In my next lesson, we will change the home page to include our own information and I will show you how to use bootstrap to change the theme for the site.

If you want to see a good video about Azure, check out Scott Guthrie's excellent presentation on the Microsoft Virtual Academy at

[http://www.microsoftvirtualacademy.com/training-courses/get-started-with-windows](http://www.microsoftvirtualacademy.com/training-courses/get-started-with-windows-azure-today-jump-start)[azure-today-jump-start](http://www.microsoftvirtualacademy.com/training-courses/get-started-with-windows-azure-today-jump-start)

If you need help with SQL databases checkout my SQL training series on Learn2Code.biz or explore my Santiago Canyon College site at [www.rkessler.com](http://www.rkessler.com/) for programming lessons.